# Configurazione di eBGP con interfaccia di loopback su firewall protetto

## Sommario

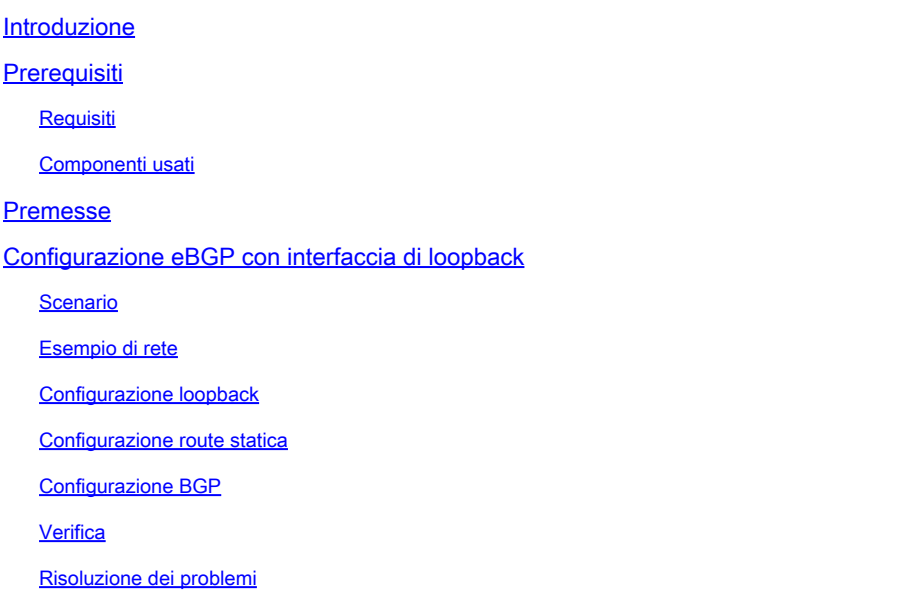

### Introduzione

In questo documento viene descritto come configurare eBGP utilizzando un'interfaccia di loopback su Cisco Secure Firewall.

## **Prerequisiti**

#### Requisiti

Cisco raccomanda la conoscenza di questo argomento:

• protocollo BGP

Il supporto dell'interfaccia di loopback per BGP è stato introdotto nella versione 7.4.0, che è la versione minima richiesta per Secure Firewall Management Center e Cisco Secure Firepower Threat Defense.

#### Componenti usati

- Secure Firewall Management Center per VMware versione 7.4.1
- 2 Cisco Secure Firepower Threat Defense per VMware versione 7.4.1

Le informazioni discusse in questo documento fanno riferimento a dispositivi usati in uno specifico ambiente di emulazione. Su tutti i dispositivi menzionati nel documento la configurazione è stata

ripristinata ai valori predefiniti. Se la rete è operativa, valutare attentamente eventuali conseguenze derivanti dall'uso dei comandi.

## Premesse

Border Gateway Protocol (BGP) è un protocollo EGP (Exterior Gateway Protocol) standardizzato per il routing dei vettori di percorso che fornisce scalabilità, flessibilità e stabilità di rete. La sessione BGP tra due peer con lo stesso Autonomous System (AS) è chiamata Internal BGP (iBGP). Una sessione BGP tra due peer con sistemi autonomi diversi (AS) è chiamata BGP esterno (eBGP).

In genere, la relazione peer viene stabilita con l'indirizzo IP dell'interfaccia più vicina al peer. Tuttavia, l'utilizzo di un'interfaccia di loopback per stabilire la sessione BGP è utile in quanto non interrompe la sessione BGP quando vi sono più percorsi tra i peer BGP.

Nota: il processo descrive l'utilizzo di un loopback per un peer eBGP; tuttavia, è lo stesso processo per un peer iBGP, quindi può essere utilizzato come riferimento.

# Configurazione eBGP con interfaccia di loopback

#### Scenario

In questa configurazione, il firewall SFTD-1 ha un'interfaccia di loopback con l'indirizzo IP 10.1.1.1/32, mentre il firewall SFTD-2 ha un'interfaccia di loopback con l'indirizzo IP 10.2.2.2/32 e l'AS 64001. Entrambi i firewall utilizzano l'interfaccia esterna per raggiungere l'interfaccia di loopback dell'altro firewall (in questo scenario, l'interfaccia esterna è preconfigurata su entrambi i firewall).

#### Esempio di rete

Il documento usa la seguente configurazione di rete:

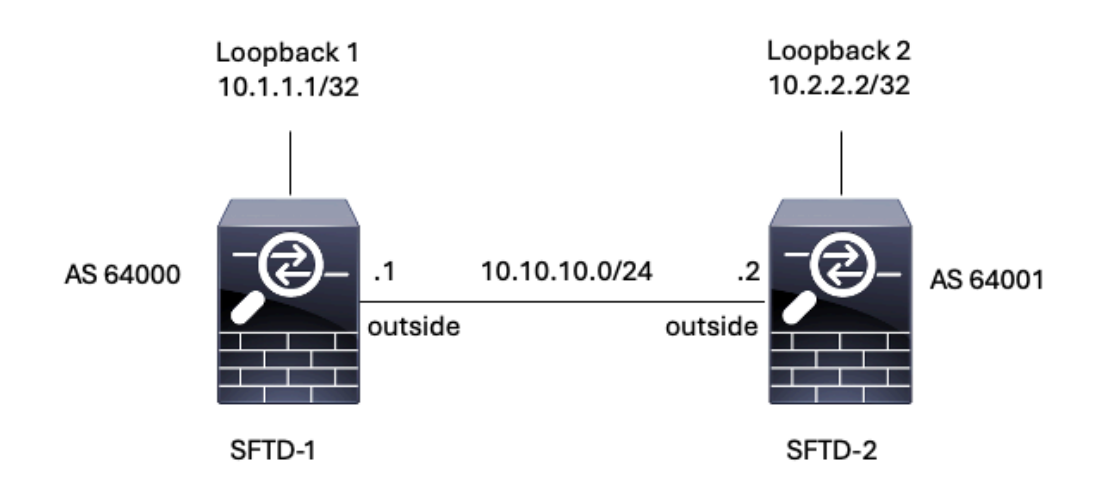

Immagine 1. Diagramma di Escenario

#### Configurazione loopback

Passaggio 1. Fare clic su Dispositivi > Gestione dispositivi, quindi selezionare il dispositivo in cui configurare il loopback.

Passaggio 2. Scegliere Interfacce > Tutte le interfacce.

Passaggio 3. Fare clic su Add Interface > Loopback Interface (Aggiungi interfaccia).

| Firewall Management Center<br>lp<br>Devices / Secure Firewall Interfaces              | Overview                   | Analysis | Policies<br>Devices | Objects<br>Integration       |                       | $\alpha$<br>☆<br>Deploy | $\bullet$          | cisco SECURE<br>admin $\vee$                           |
|---------------------------------------------------------------------------------------|----------------------------|----------|---------------------|------------------------------|-----------------------|-------------------------|--------------------|--------------------------------------------------------|
| FTD-1<br>Cisco Firepower Threat Defense for VMware<br>Device<br>Routing<br>Interfaces | DHCP<br><b>Inline Sets</b> | VTEP     |                     |                              |                       |                         |                    | Cancel                                                 |
| Virtual Tunnels<br>All Interfaces                                                     |                            |          |                     |                              | Q. Search by name     |                         | <b>Sync Device</b> | Add Interfaces v<br>Sub Interface                      |
| Interface                                                                             | Logical Name               | Type     | Security Zones      | MAC Address (Active/Standby) | IP Address            | Path Monitoring         | Virtual E          | Redundant Interface<br><b>Delators Concordinations</b> |
| Management0/0                                                                         | management                 | Physical |                     |                              |                       | Disabled                | Global             | Virtual Tunnel Interface<br>Loopback Interface         |
| GigabitEthernet0/0                                                                    | outside                    | Physical |                     |                              | 10.10.10.1/24(Static) | Disabled                | Global             | VNI Interface                                          |
| GigabitEthernet0/1                                                                    |                            | Physical |                     |                              |                       | Disabled                |                    | ,                                                      |
| GigabitEthernet0/2                                                                    |                            | Physical |                     |                              |                       | Disabled                |                    | ,                                                      |
| GigabitEthernet0/3                                                                    |                            | Physical |                     |                              |                       | Disabled                |                    | ,                                                      |

Immagine 2. Aggiungi loopback interfaccia

Passaggio 4. Nella sezione Generale, configurare il nome del loopback, selezionare la casella Abilitato e configurare l'ID loopback.

### **Add Loopback Interface**

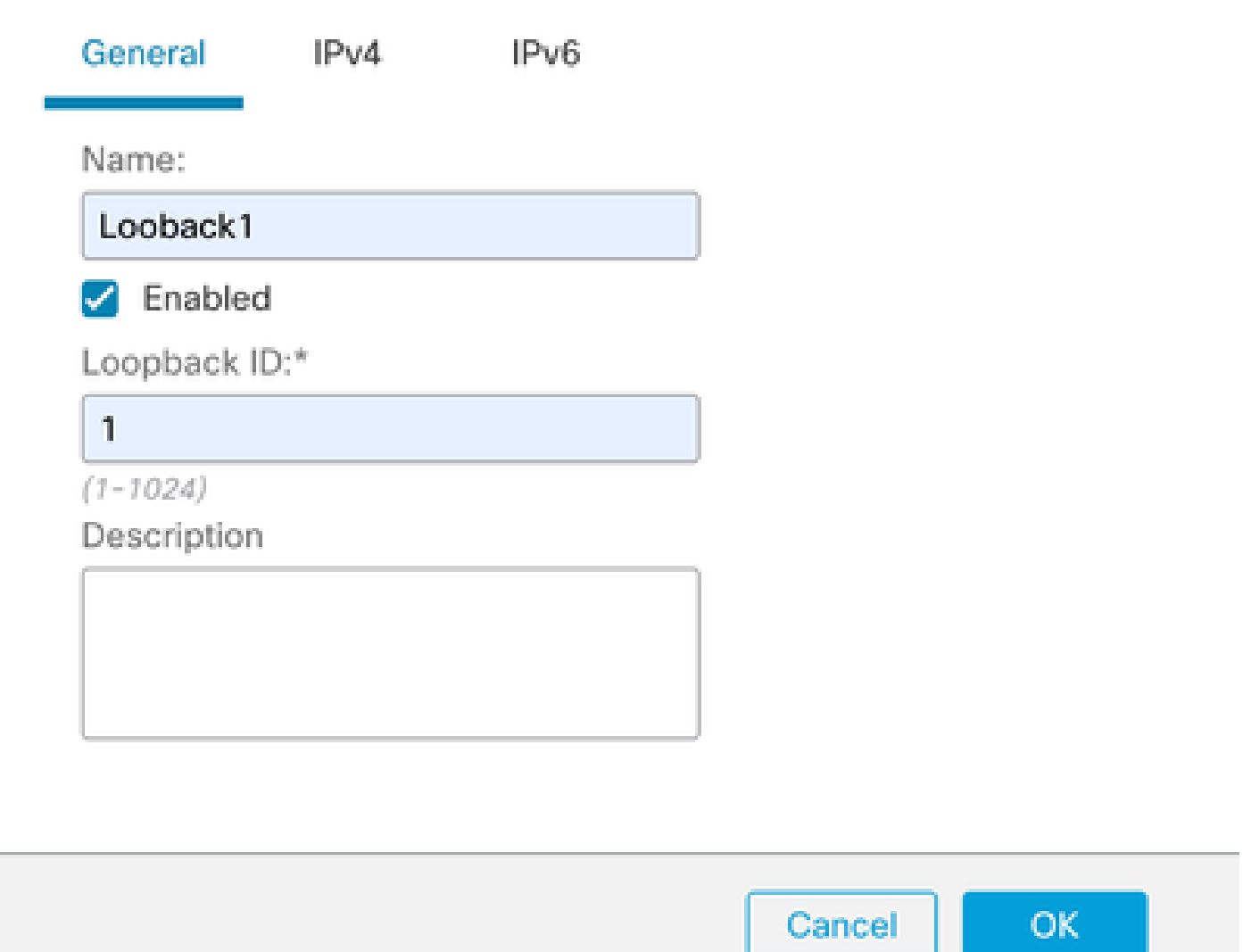

7

Immagine 3. Configurazione di base dell'interfaccia di loopback

Passaggio 5. Nella sezione IPv4, selezionare l'opzione Use Static IP nella sezione IP Type, configurare l'indirizzo IP di loopback e fare clic su OK per salvare le modifiche.

### **Edit Loopback Interface**

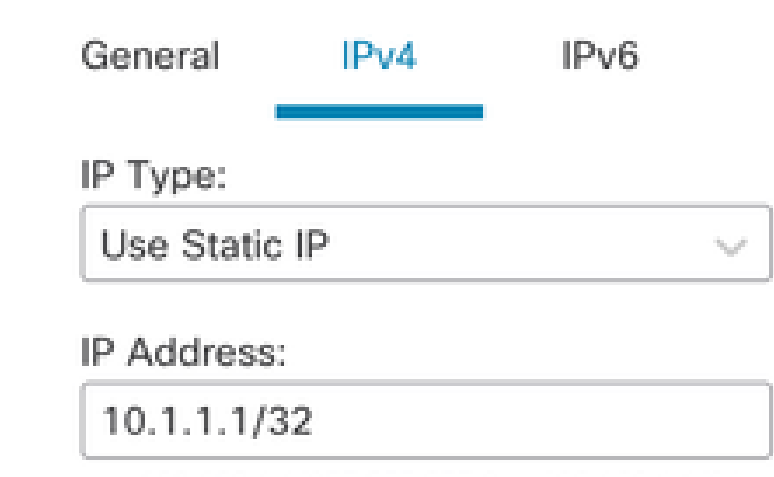

e.g. 192.168.1.1/255.255.255.0 or 192.168.1.1/24

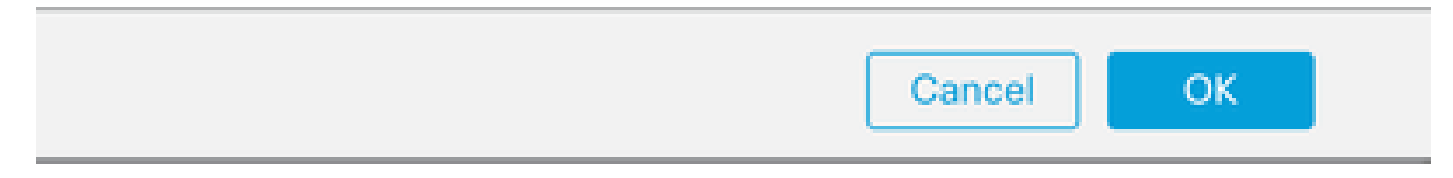

Immagine 4. Configurazione indirizzo IP di loopback

#### Passaggio 6. Fare clic su Save (Salva).

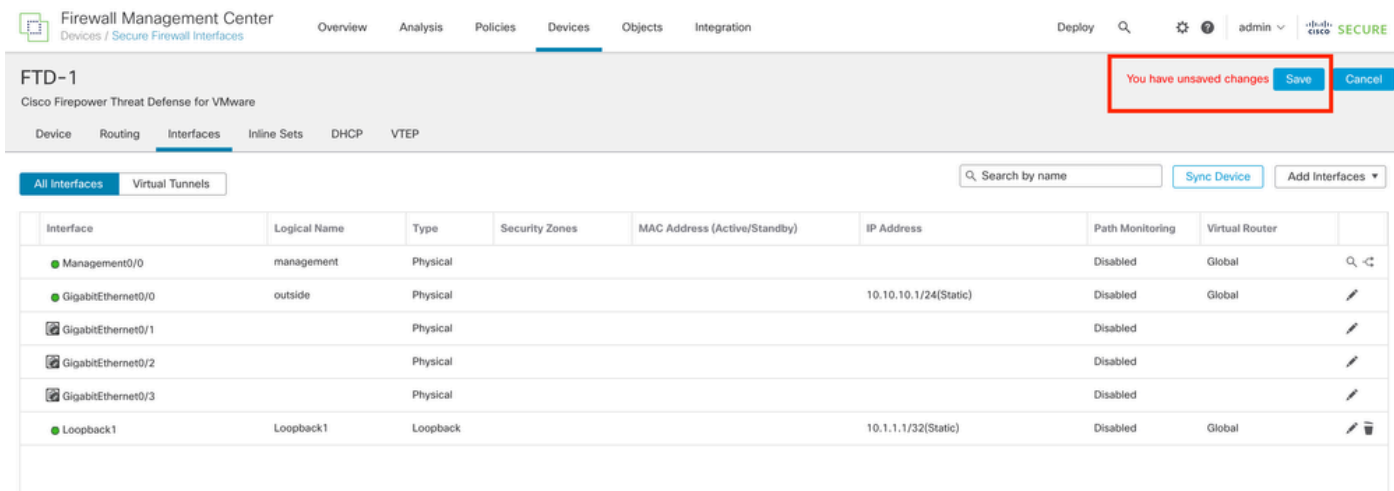

Immagine 5. Salvataggio della configurazione dell'interfaccia di loopback

#### Passaggio 7. Ripetere la procedura con il secondo firewall.

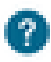

| Firewall Management Center<br>Ļά<br>Devices / Secure Firewall Interfaces              | Overview            | Analysis | Policies<br>Devices | Objects<br>Integration       |                       | ☆<br>$\alpha$<br>Deploy | $\bullet$<br>admin $\vee$ | cisco SECURE     |
|---------------------------------------------------------------------------------------|---------------------|----------|---------------------|------------------------------|-----------------------|-------------------------|---------------------------|------------------|
| FTD-2<br>Cisco Firepower Threat Defense for VMware<br>Routing<br>Device<br>Interfaces | DHCP<br>Inline Sets | VTEP     |                     |                              |                       |                         |                           | Cancel           |
| Virtual Tunnels<br>All Interfaces                                                     |                     |          |                     |                              | Q Search by name      |                         | <b>Sync Device</b>        | Add Interfaces v |
| Interface                                                                             | Logical Name        | Type     | Security Zones      | MAC Address (Active/Standby) | <b>IP Address</b>     | Path Monitoring         | Virtual Router            |                  |
| Management0/0                                                                         | management          | Physical |                     |                              |                       | Disabled                | Global                    | $Q \leq$         |
| GigabitEthernet0/0                                                                    | outside             | Physical |                     |                              | 10.10.10.2/24(Static) | Disabled                | Global                    | v                |
| GigabitEthernet0/1                                                                    |                     | Physical |                     |                              |                       | Disabled                |                           | v                |
| GigabitEthernet0/2                                                                    |                     | Physical |                     |                              |                       | Disabled                |                           | v                |
| GigabitEthernet0/3                                                                    |                     | Physical |                     |                              |                       | Disabled                |                           | v                |
| C Loopback1                                                                           | Looback2            | Loopback |                     |                              | 10.2.2.2/32(Static)   | Disabled                | Global                    | ノミ               |

Immagine 6. Configurazione interfaccia di loopback nel peer

#### Configurazione route statica

È necessario configurare una route statica per garantire che l'indirizzo peer remoto (loopback) utilizzato per il peering sia raggiungibile tramite l'interfaccia desiderata.

Passaggio 1. Fare clic su Dispositivi > Gestione dispositivi, quindi selezionare il dispositivo per il quale si desidera configurare la route statica.

Passaggio 2. Fare clic su Routing > Gestisci router virtuali > Static Route, quindi fare clic su Add Route.

| Firewall Management Center<br>Ģ<br>Devices / Secure Firewall Routing                  | Overview            | Analysis<br>Policies | Devices<br>Objects            | Integration |                                 | $\alpha$<br>Deploy | $\Leftrightarrow$ $\bullet$<br>admin $\vee$ | cisco" SECURE |
|---------------------------------------------------------------------------------------|---------------------|----------------------|-------------------------------|-------------|---------------------------------|--------------------|---------------------------------------------|---------------|
| FTD-1<br>Cisco Firepower Threat Defense for VMware<br>Device<br>Routing<br>Interfaces | DHCP<br>Inline Sets | VTEP                 |                               |             |                                 |                    |                                             | Cancel        |
| <b>Manage Virtual Routers</b>                                                         |                     |                      |                               |             |                                 |                    |                                             | + Add Route   |
| Global<br>$\mathbf{v}$                                                                | Network A           | Interface            | Leaked from Virtual<br>Router | Gateway     | Tunneled                        | Metric             | Tracked                                     |               |
| Virtual Router Properties                                                             | ▶ IPv4 Routes       |                      |                               |             |                                 |                    |                                             |               |
| ECMP                                                                                  | ▼ IPv6 Routes       |                      |                               |             |                                 |                    |                                             |               |
| <b>BFD</b>                                                                            |                     |                      |                               |             |                                 |                    |                                             |               |
| OSPF<br>OSPF <sub>v3</sub>                                                            |                     |                      |                               |             |                                 |                    |                                             |               |
| <b>EIGRP</b>                                                                          |                     |                      |                               |             |                                 |                    |                                             |               |
| <b>RIP</b>                                                                            |                     |                      |                               |             |                                 |                    |                                             |               |
| Policy Based Routing                                                                  |                     |                      |                               |             |                                 |                    |                                             |               |
| $\times$ BGP                                                                          |                     |                      |                               |             |                                 |                    |                                             |               |
| IPv4                                                                                  |                     |                      |                               |             |                                 |                    |                                             |               |
| Pv6                                                                                   |                     |                      |                               |             |                                 |                    |                                             |               |
| <b>Static Route</b><br>$\vee$ Multicast Routing                                       |                     |                      |                               |             |                                 |                    |                                             |               |
| <b>IGMP</b>                                                                           |                     |                      |                               |             |                                 |                    |                                             |               |
| PIM                                                                                   |                     |                      |                               |             |                                 |                    |                                             |               |
| Multicast Routes                                                                      |                     |                      |                               |             |                                 |                    |                                             |               |
| Multicast Boundary Filter                                                             |                     |                      |                               |             |                                 |                    |                                             |               |
| <b>General Settings</b>                                                               |                     |                      |                               |             |                                 |                    |                                             |               |
| <b>BGP</b>                                                                            |                     |                      |                               |             | women a resource in the word of |                    |                                             | بحتنا بدجا    |

Immagine 7. Aggiungi nuova route statica

Passaggio 3. Selezionare l'opzione IPv4 per Type (Tipo). Selezionare l'interfaccia fisica utilizzata per raggiungere il loopback del peer remoto nell'opzione Interface, quindi specificare l'hop successivo per raggiungere il loopback nella sezione Gateway.

Edit Static Route Configuration

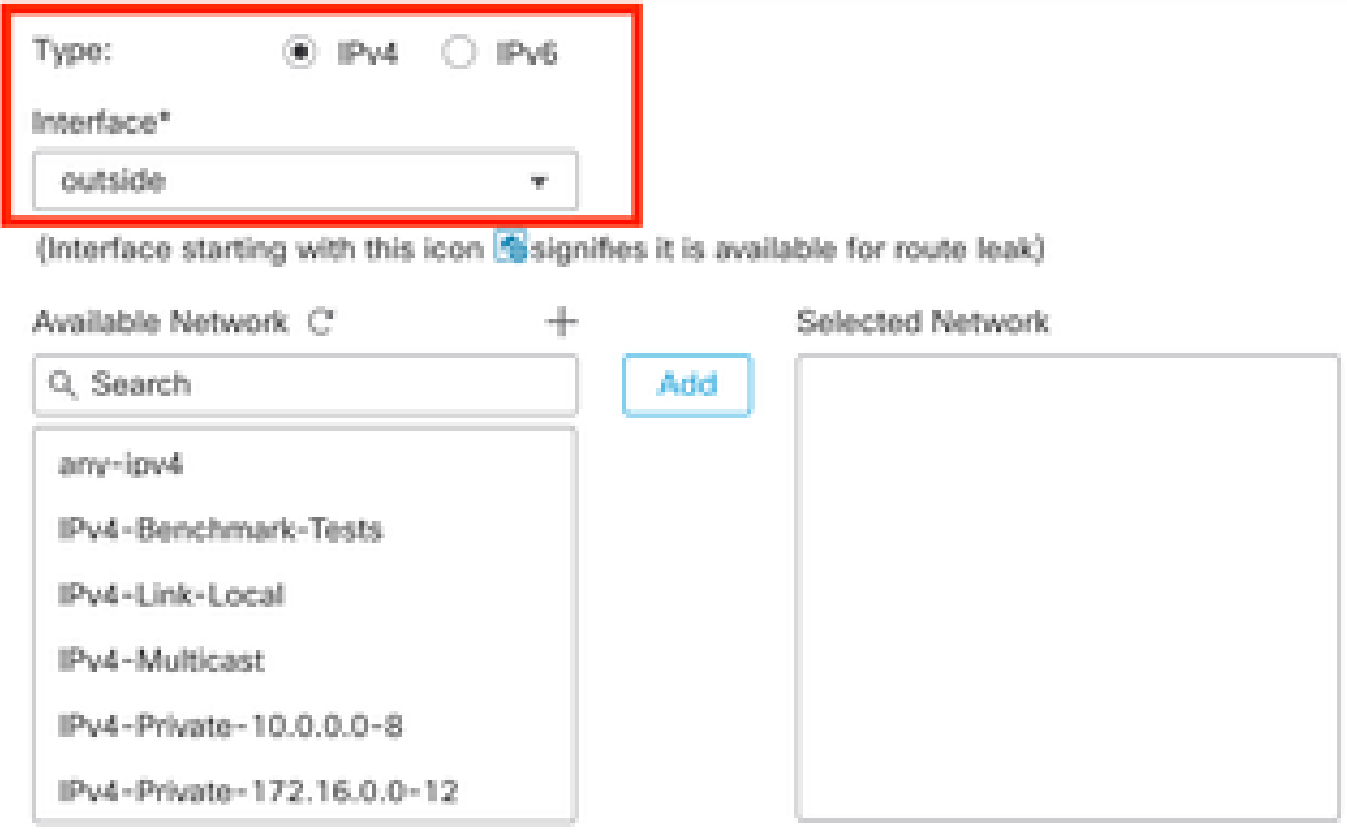

#### Ensure that egress virtualrouter has route to that destination

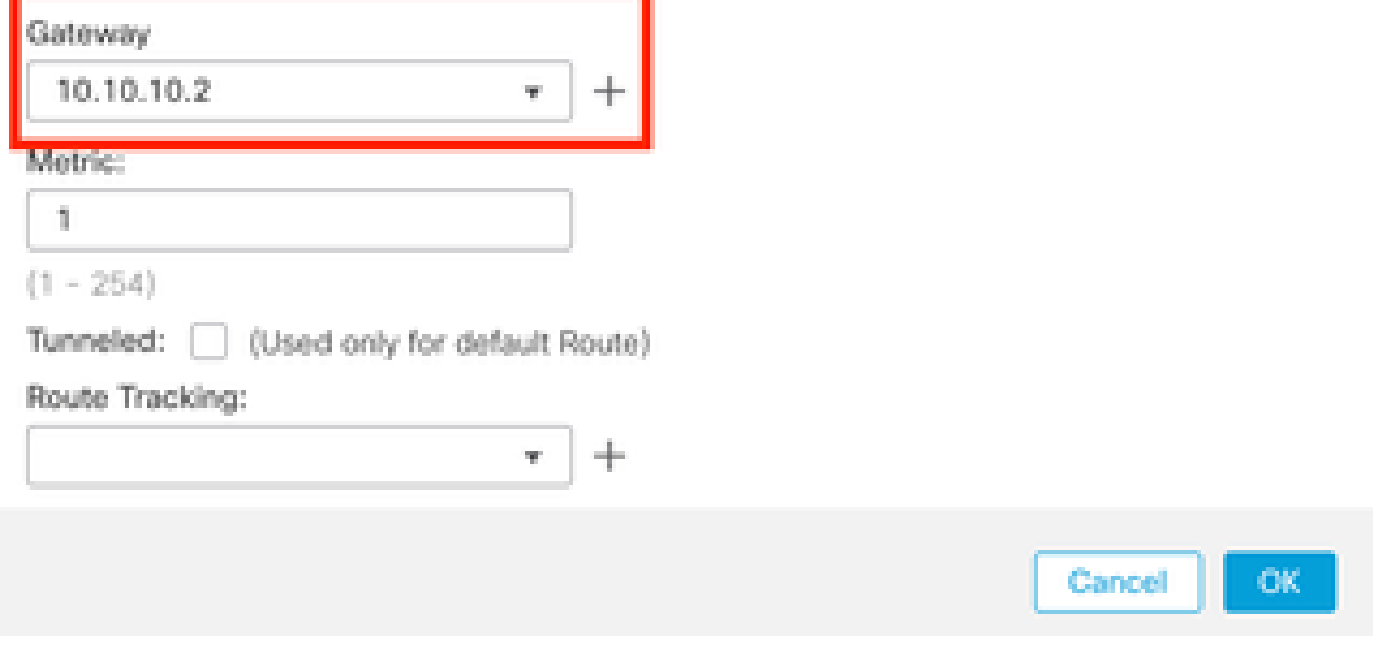

Immagine 8. Configurazione route statica

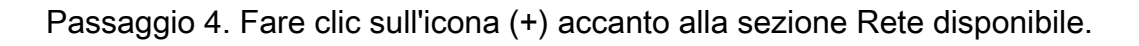

0

Edit Static Route Configuration

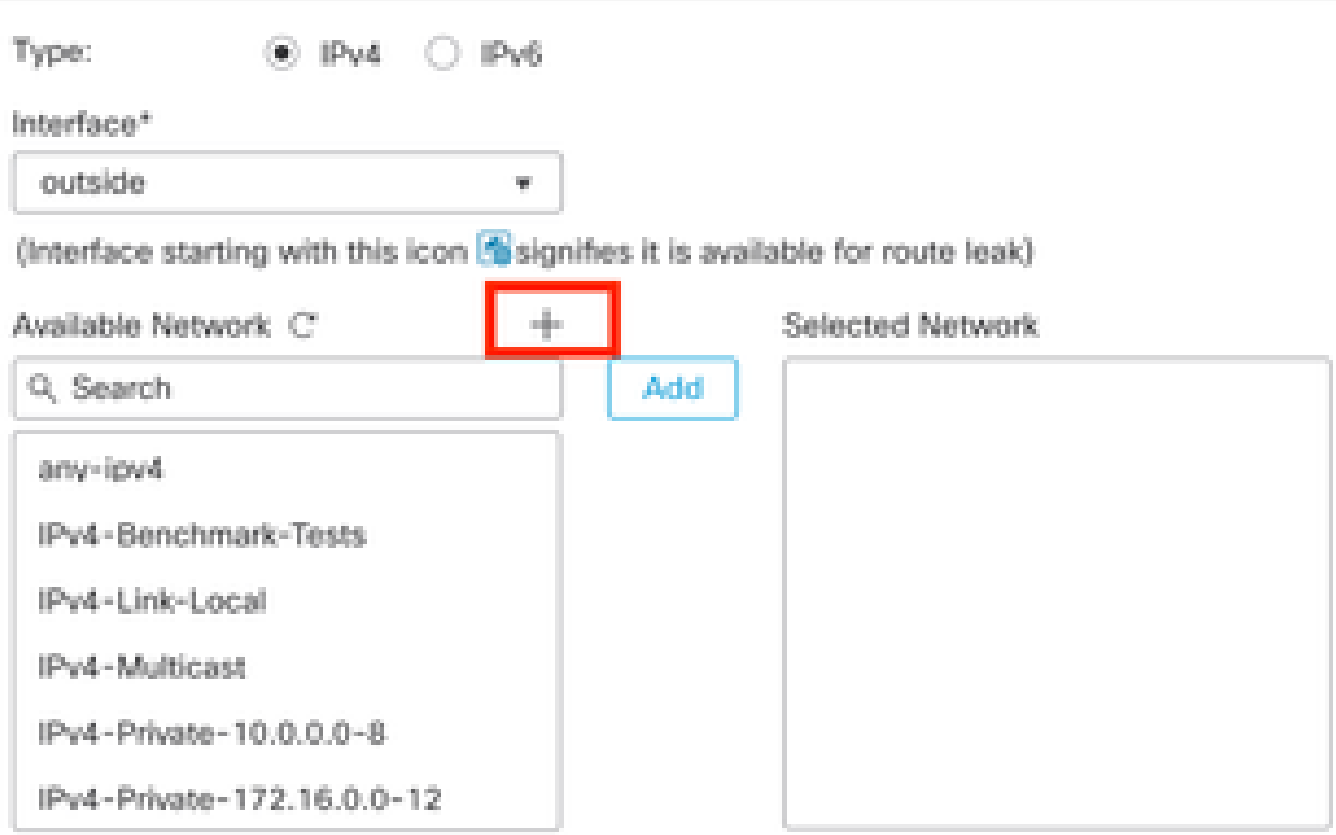

Ensure that egress virtualrouter has route to that destination

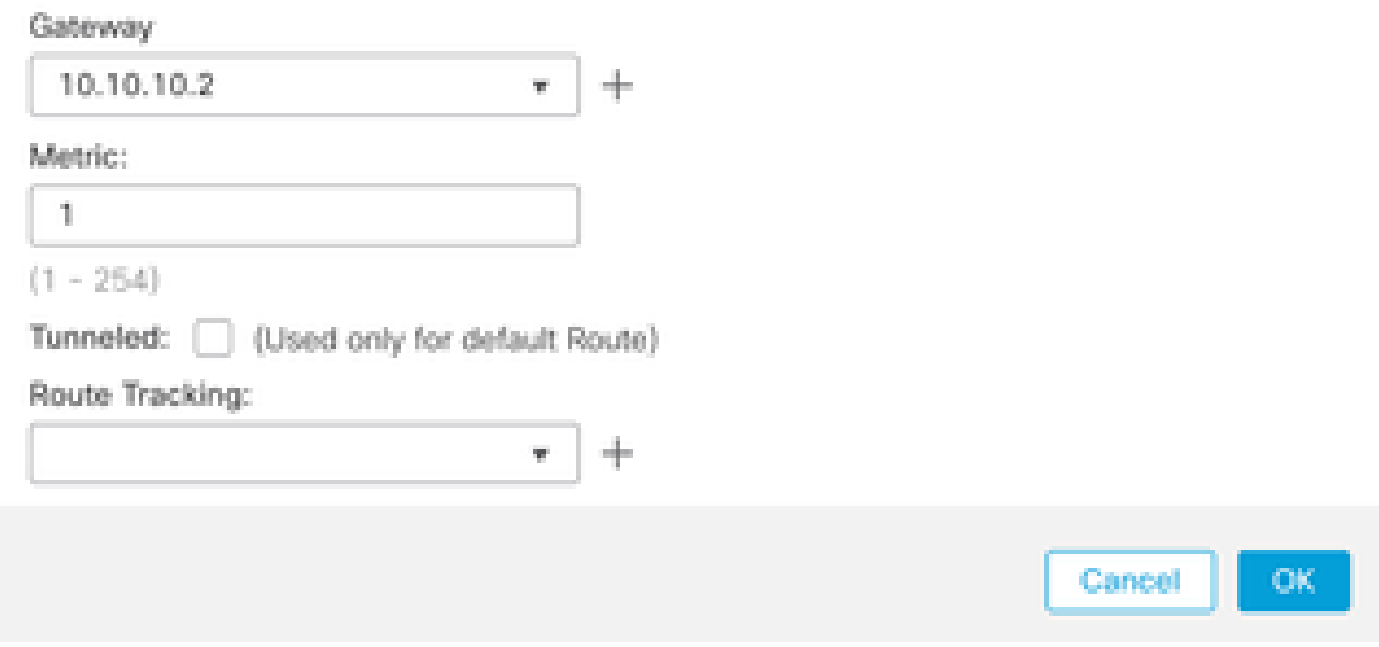

Immagine 9. Aggiungi nuovo oggetto di rete

Passaggio 5. Configurare un nome di riferimento e l'indirizzo IP del looback del peer remoto e salvare.

0

# New Network Object

 $\left\lfloor \gamma \right\rfloor$ 

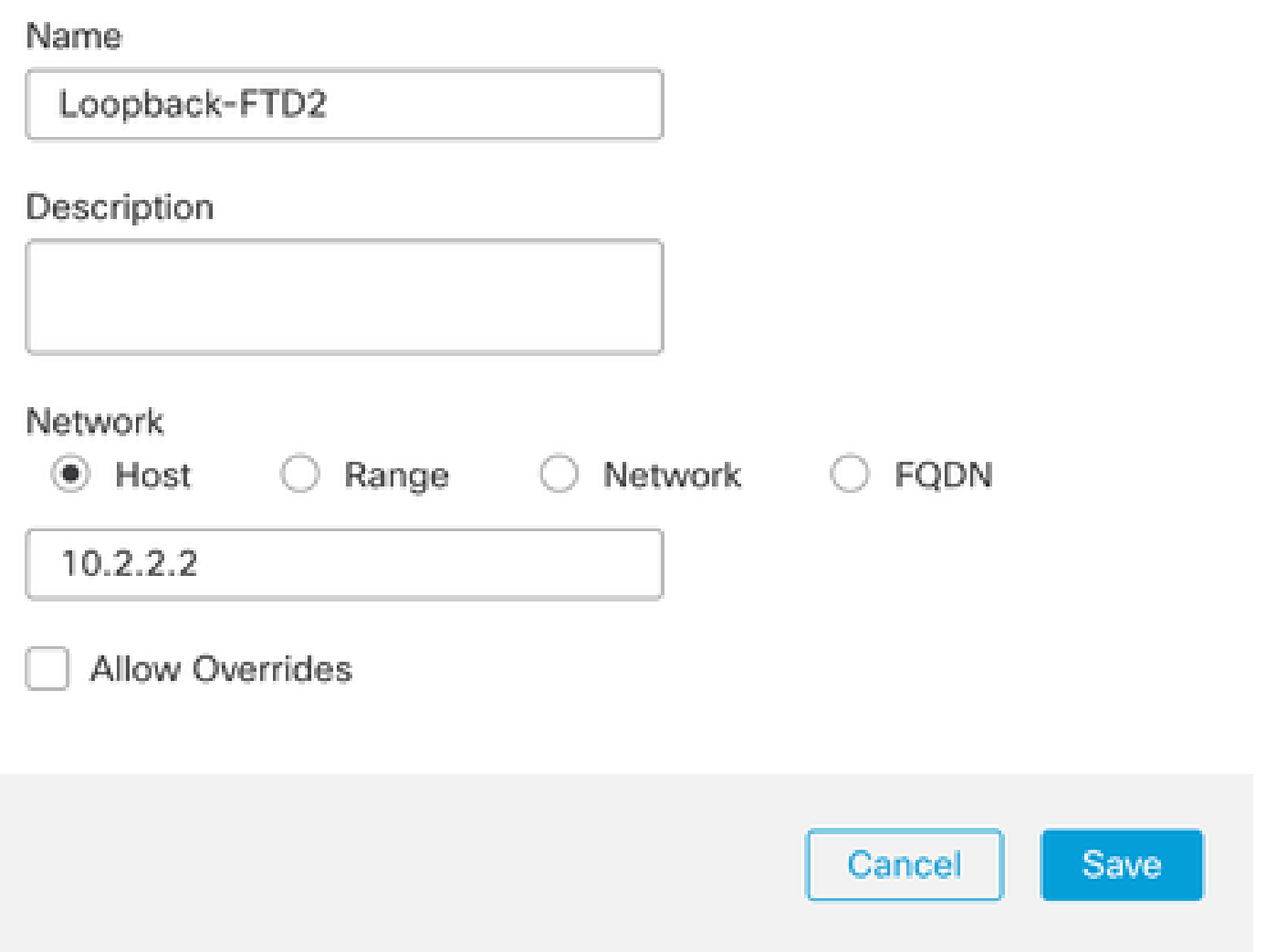

Immagine 10. Configurare la destinazione di rete nella route statica

Passaggio 6. Cercare il nuovo oggetto creato nella barra di ricerca, selezionarlo, fare clic su Aggiungi e quindi su OK.

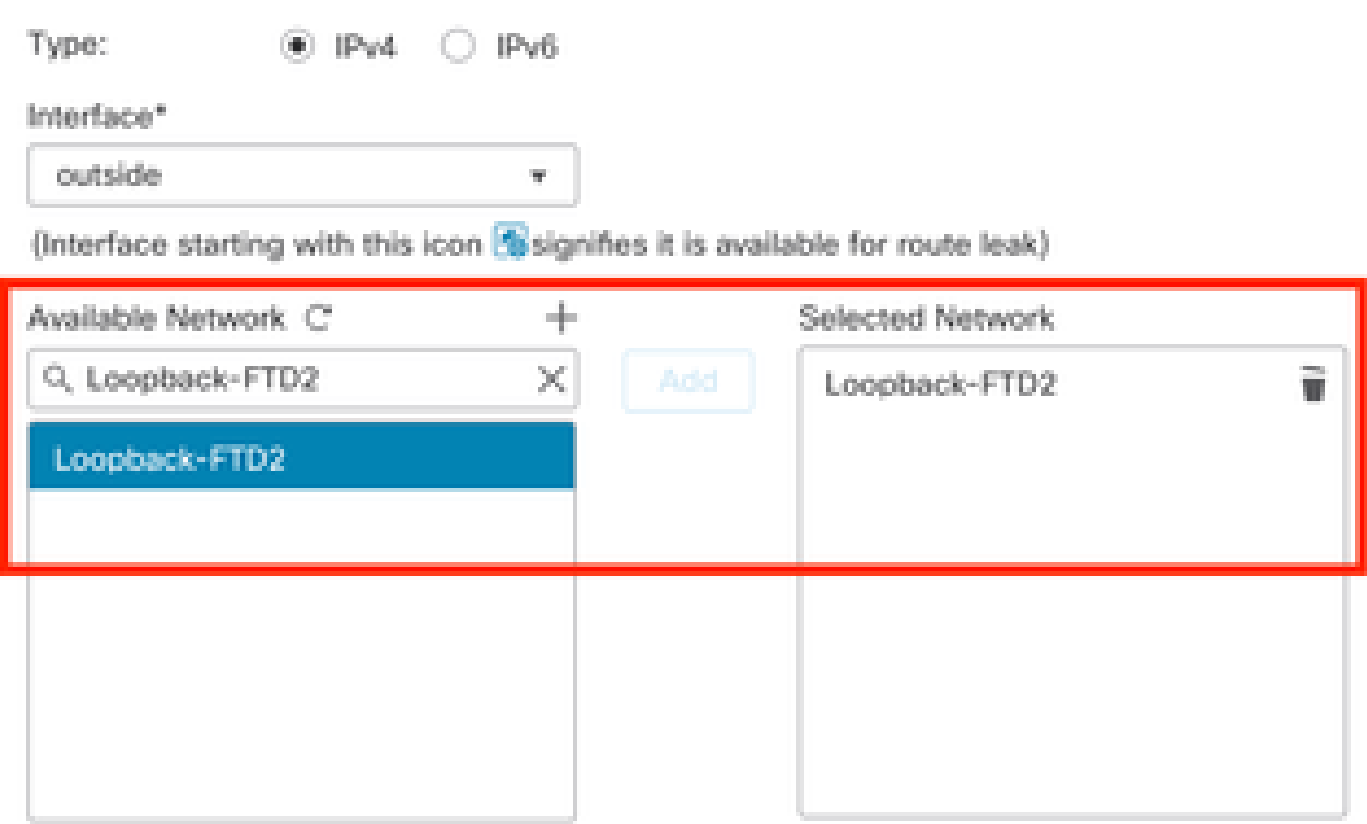

Ensure that egress virtualrouter has route to that destination

Gateway

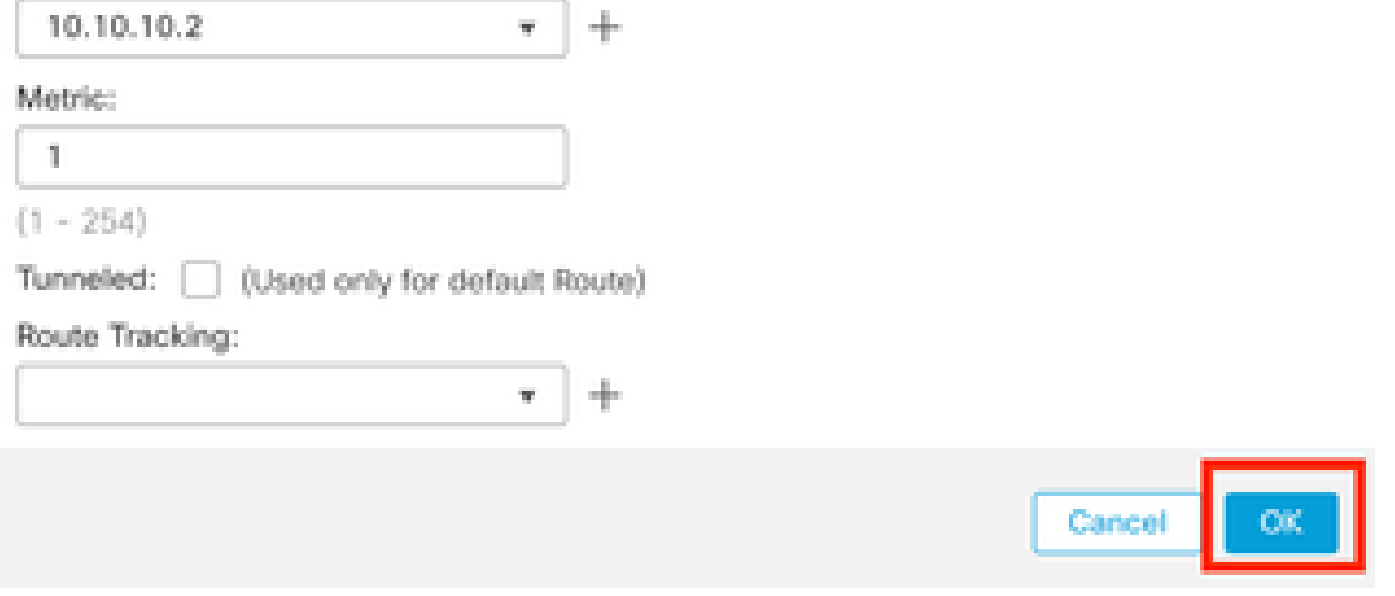

Immagine 11. Configura hop successivo in route statica

Passaggio 7. Fare clic su Save (Salva).

o

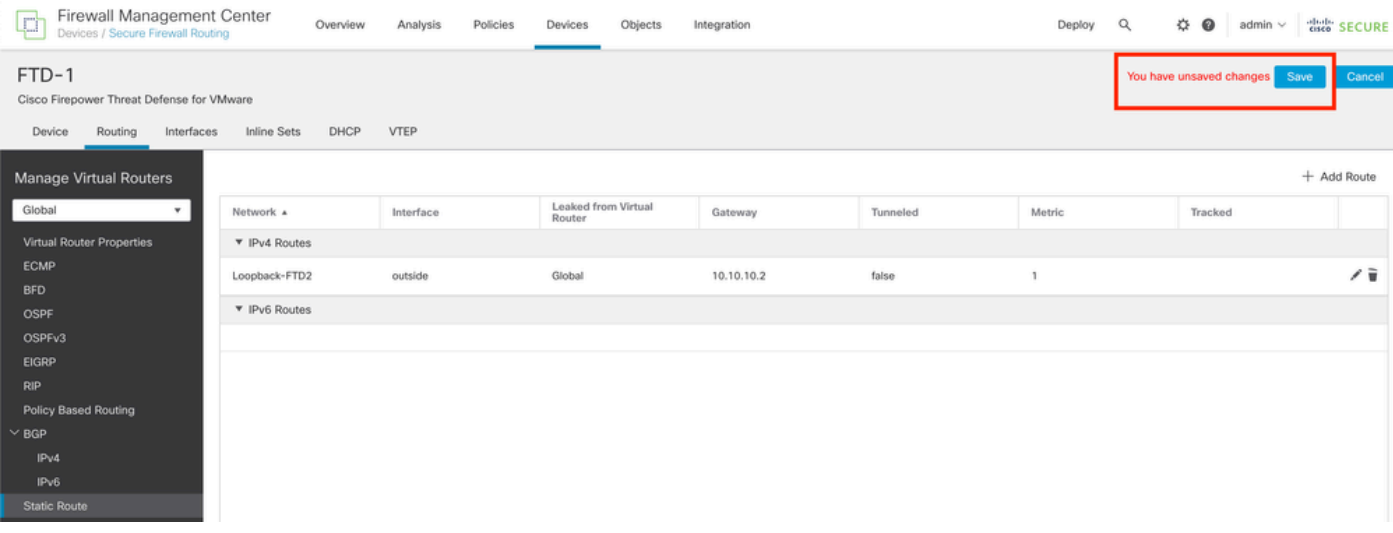

Immagine 12. Salvataggio della configurazione dell'interfaccia della route statica

#### Passaggio 8. Ripetere la procedura con il secondo firewall.

| Firewall Management Center<br>Q<br>Devices / Secure Firewall Routing                  |                    | Overview | Analysis  | Policies | Devices                       | Objects | Integration |          | Deploy       | $\alpha$ | ₩<br>$\bullet$ | admin $\vee$ | dulli SECURE |
|---------------------------------------------------------------------------------------|--------------------|----------|-----------|----------|-------------------------------|---------|-------------|----------|--------------|----------|----------------|--------------|--------------|
| FTD-2<br>Cisco Firepower Threat Defense for VMware<br>Device<br>Routing<br>Interfaces | <b>Inline Sets</b> | DHCP     | VTEP      |          |                               |         |             |          |              |          |                |              | Cancel       |
| Manage Virtual Routers                                                                |                    |          |           |          |                               |         |             |          |              |          |                |              | + Add Route  |
| Global<br>$\boldsymbol{\mathrm{v}}$                                                   | Network &          |          | Interface |          | Leaked from Virtual<br>Router |         | Gateway     | Tunneled | Metric       |          | Tracked        |              |              |
| Virtual Router Properties                                                             | ▼ IPv4 Routes      |          |           |          |                               |         |             |          |              |          |                |              |              |
| <b>ECMP</b><br><b>BFD</b>                                                             | Loopback-FTD1      |          | outside   |          | Global                        |         | 10.10.10.1  | false    | $\mathbf{1}$ |          |                |              | ノミ           |
| OSPF                                                                                  | ▼ IPv6 Routes      |          |           |          |                               |         |             |          |              |          |                |              |              |
| OSPF <sub>v3</sub>                                                                    |                    |          |           |          |                               |         |             |          |              |          |                |              |              |
| EIGRP                                                                                 |                    |          |           |          |                               |         |             |          |              |          |                |              |              |
| <b>RIP</b><br>Policy Based Routing                                                    |                    |          |           |          |                               |         |             |          |              |          |                |              |              |
| $\vee$ BGP                                                                            |                    |          |           |          |                               |         |             |          |              |          |                |              |              |
| IPv4                                                                                  |                    |          |           |          |                               |         |             |          |              |          |                |              |              |
| IPv6                                                                                  |                    |          |           |          |                               |         |             |          |              |          |                |              |              |
| <b>Static Route</b>                                                                   |                    |          |           |          |                               |         |             |          |              |          |                |              |              |

Immagine 13. Configura route statica su peer

#### Configurazione BGP

Passaggio 1. Fare clic su Dispositivi > Gestione dispositivi e selezionare il dispositivo che si desidera abilitare BGP.

Passaggio 2. Fare clic su Routing > Gestisci router virtuali > Impostazioni generali, quindi fare clic su BGP.

Passaggio 3. Selezionare la casella Enable BGP (Abilita BGP), quindi configurare l'appliance ASA locale del firewall nella sezione AS Number (Numero ASA).

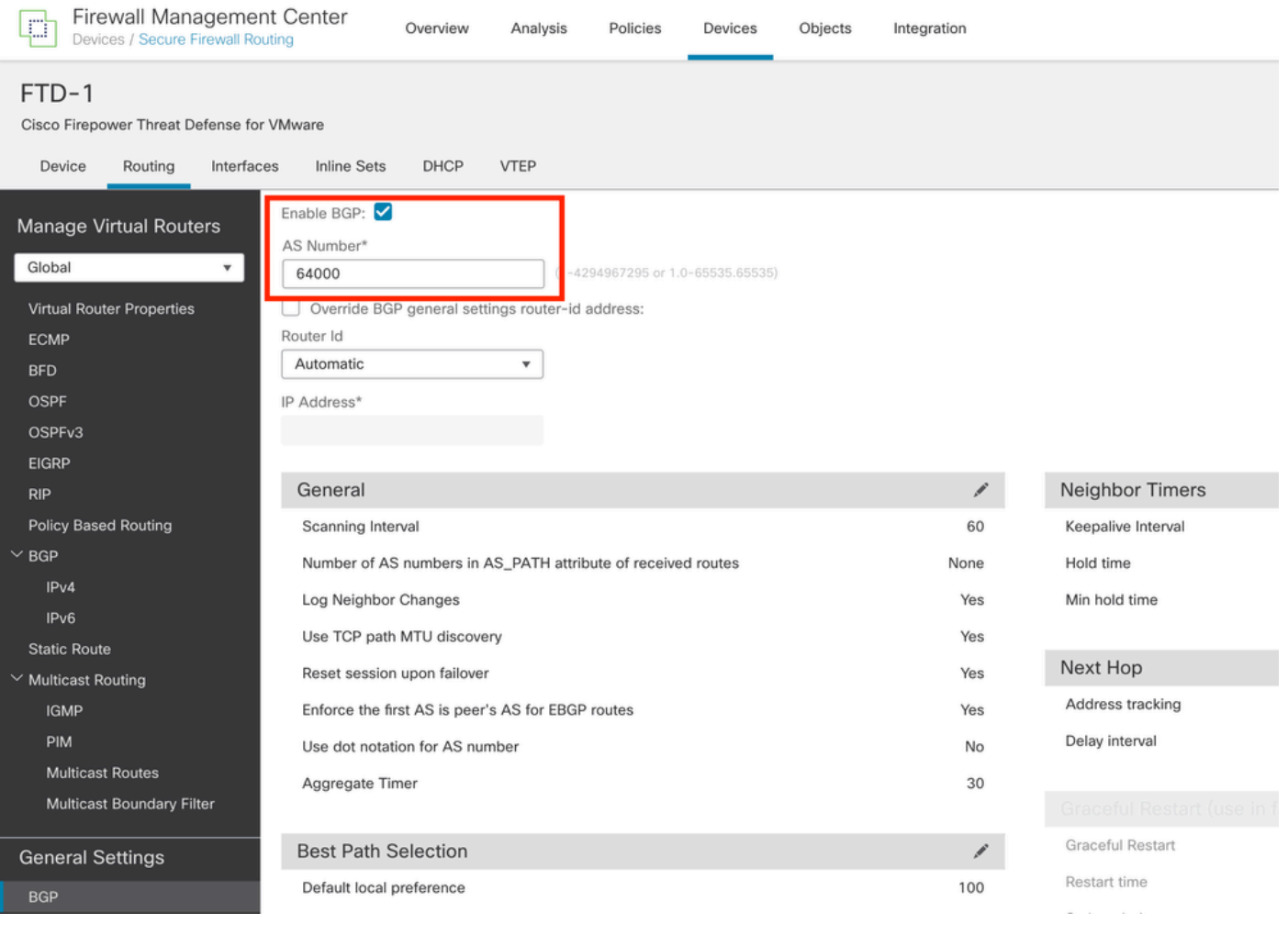

Immagine 14. Abilita BGP a livello globale

#### Passaggio 4. Salvare le modifiche facendo clic sul pulsante Salva.

| Firewall Management Center<br>₽<br>Devices / Secure Firewall Routing                                                                                            | Policies<br>Objects<br>Overview<br>Analysis<br>Devices                                                                                                    | Integration | Deploy             | $admin \vee$ disco SECURE<br>盎<br>Q<br>$\bullet$ |
|----------------------------------------------------------------------------------------------------|----------------------------------------------------------------------------------------------------|-------------|--------------------|--------------------------------------------------|
| FTD-1<br>Cisco Firepower Threat Defense for VMware<br>Interfaces<br>Device<br>Routing                                                                           | <b>VTEP</b><br>DHCP<br><b>Inline Sets</b>                                                                                                    |             |                    | You have unsaved changes<br>Save<br>Cancel       |
| Manage Virtual Routers<br>Global<br>$\mathbf{v}$<br>Virtual Router Properties<br><b>ECMP</b><br><b>BFD</b><br><b>OSPF</b><br>OSPF <sub>v3</sub><br><b>EIGRP</b> | Enable BGP:<br>AS Number*<br>64000<br>$(1 - 4294967295 \text{ or } 1.0 - 65535.65535)$<br>Override BGP general settings router-id address:<br>Router Id<br>Automatic<br>٠<br>IP Address* |             |                    |                                                  |
| <b>RIP</b>                                                                                                    | General                                                                                                    | ∕           | Neighbor Timers    | ,                                                |
| <b>Policy Based Routing</b>                                                                                                    | Scanning Interval                                                                                                    | 60          | Keepalive Interval | 60                                               |
| $~\vee$ BGP                                                                                                    | Number of AS numbers in AS_PATH attribute of received routes                                                                                                    | None        | Hold time          | 180                                              |
| IPv4                                                                                                    | Log Neighbor Changes                                                                                                    | Yes         | Min hold time      | $\circ$                                          |
| IPv6<br><b>Static Route</b>                                                                                                    | Use TCP path MTU discovery                                                                                                    | Yes         |                    |                                                  |

Immagine 15. Salva la modifica dell'abilitazione BGP

Passaggio 5. Nella sezione Gestione router virtuali, selezionare l'opzione BGP, quindi fare clic su IPv4.

Passaggio 6. Selezionare la casella Enable IPv4 (Abilita IPv4), fare clic su Adiacente (Adiacente), quindi fare clic su + Add (Aggiungi).

| Firewall Management Center<br>e<br>Devices / Secure Firewall Routing          | Overview                                               | Analysis | Policies              | Devices   | Objects  | Integration    |                       |                          | Deploy | $\alpha$    | $\ddot{\circ}$ 0<br>admin $\vee$ | cisco SECURE |
|-------------------------------------------------------------------------------|--------------------------------------------------------|----------|-----------------------|-----------|----------|----------------|-----------------------|--------------------------|--------|-------------|----------------------------------|--------------|
| FTD-1<br>Cisco Firepower Threat Defense for VMware                            |                                                        |          |                       |           |          |                |                       |                          |        |             | You have unsaved changes<br>Save | Cancel       |
| Routing<br>Interfaces<br>Device                                               | DHCP<br><b>Inline Sets</b>                             | VTEP     |                       |           |          |                |                       |                          |        |             |                                  |              |
| Manage Virtual Routers<br>Global<br>$\mathbf{v}$<br>Virtual Router Properties | Enable IPv4:<br>AS Number 64000<br>Neighbor<br>General |          | Add Aggregate Address | Filtering | Networks | Redistribution | Route Injection       |                          |        |             |                                  |              |
| ECMP                                                                          |                                                        |          |                       |           |          |                |                       |                          |        |             |                                  |              |
| <b>BFD</b>                                                                    |                                                        |          |                       |           |          |                |                       |                          |        |             |                                  | $+$ Add      |
| OSPF                                                                          | Address                                                |          | Remote AS Number      |           |          | Address Family |                       | Remote Private AS Number |        | Description |                                  |              |
| OSPF <sub>v3</sub>                                                            |                                                        |          |                       |           |          |                | No records to display |                          |        |             |                                  |              |
| <b>EIGRP</b>                                                                  |                                                        |          |                       |           |          |                |                       |                          |        |             |                                  |              |
| RIP                                                                           |                                                        |          |                       |           |          |                |                       |                          |        |             |                                  |              |
| Policy Based Routing                                                          |                                                        |          |                       |           |          |                |                       |                          |        |             |                                  |              |
| $\vee$ BGP                                                                    |                                                        |          |                       |           |          |                |                       |                          |        |             |                                  |              |
| IPv4                                                                          |                                                        |          |                       |           |          |                |                       |                          |        |             |                                  |              |
| IPv6                                                                          |                                                        |          |                       |           |          |                |                       |                          |        |             |                                  |              |
| <b>Static Route</b>                                                           |                                                        |          |                       |           |          |                |                       |                          |        |             |                                  |              |
| V Multicast Routing                                                           |                                                        |          |                       |           |          |                |                       |                          |        |             |                                  |              |

Immagine 16. Aggiungi nuovo peer BGP

Passaggio 7. Configurare l'indirizzo IP del peer remoto nella sezione Indirizzo IP, quindi configurare l'AS del peer remoto nella sezione AS remoto e selezionare la casella Abilita indirizzo.

Passaggio 8. Selezionare l'interfaccia locale Loopback nella sezione Aggiorna origine.

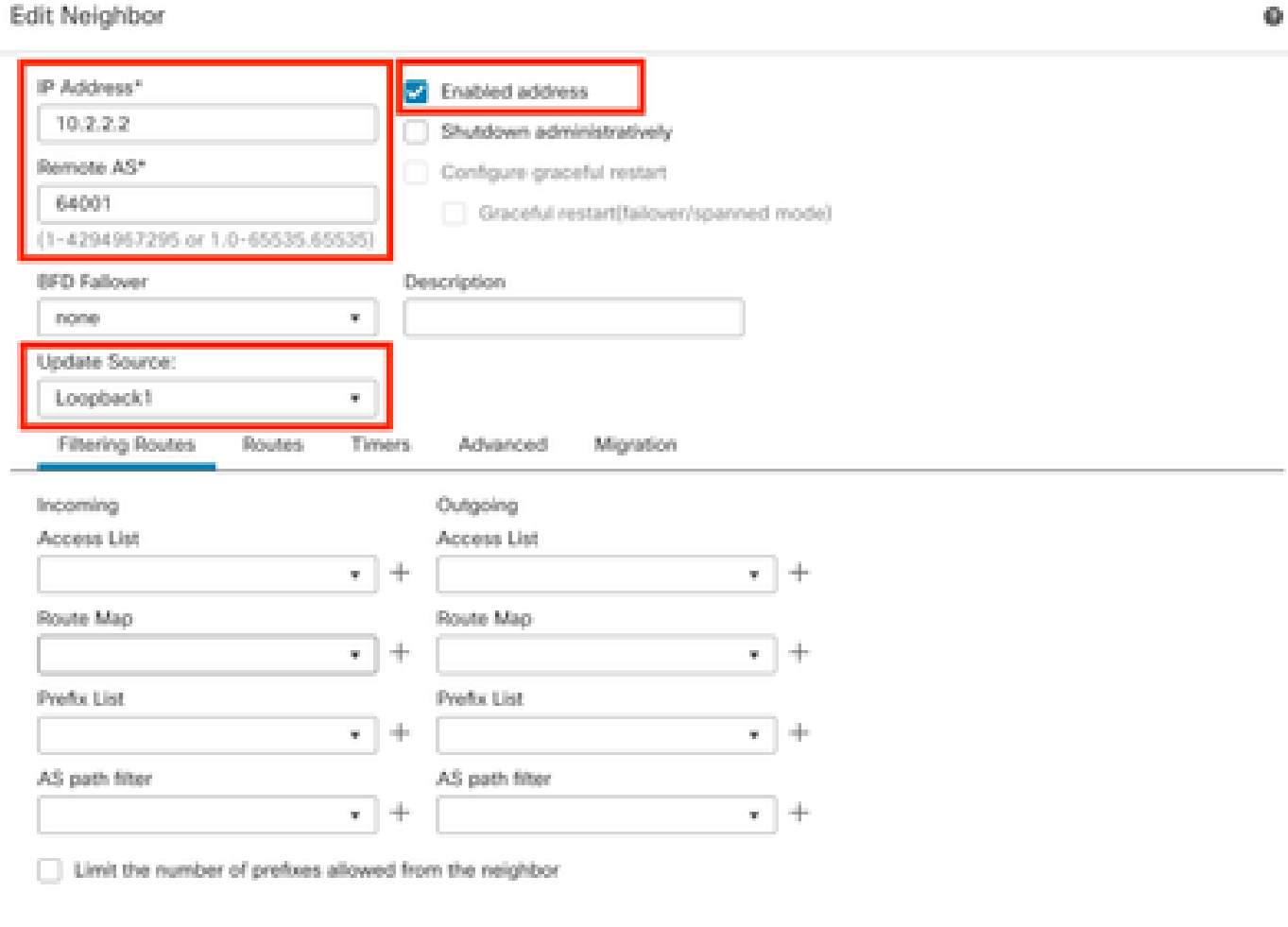

Immagine 17. Parametri peer BGP di base

Nota: l'opzione Aggiorna origine abilita il comando neighbors update-source, utilizzato per

consentire qualsiasi interfaccia operativa (inclusi i loopback). È possibile specificare questo comando per stabilire connessioni TCP.

Passaggio 9. Fare clic su Avanzate, quindi configurare il numero 2 nell'opzione TTL Hops e fare clic su OK.

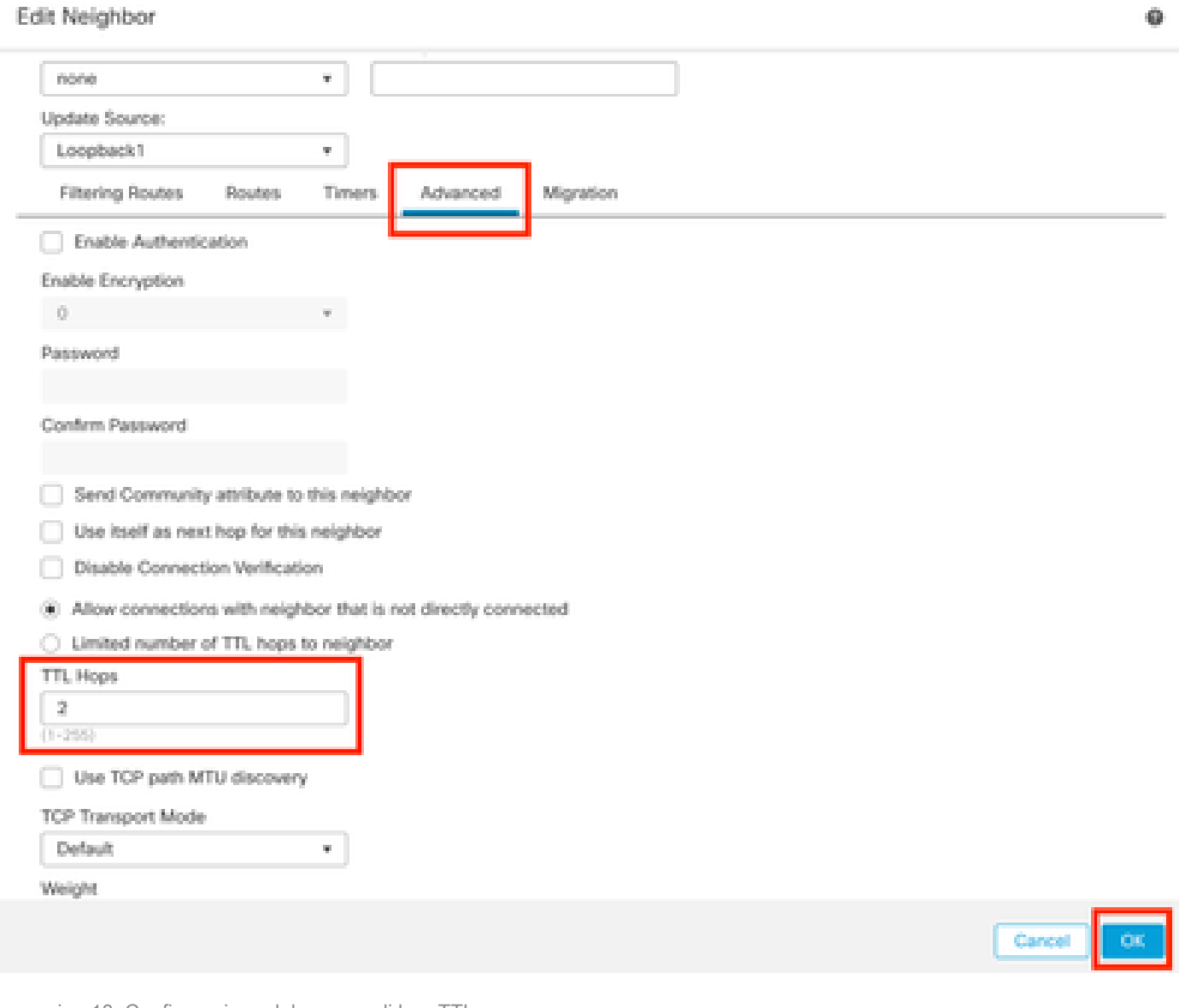

Immagine 18. Configurazione del numero di hop TTL

Nota: l'opzione TTL Hops abilita il comando ebgp-multihop, usato per modificare il valore TTL per consentire al pacchetto di raggiungere il peer BGP esterno che non è connesso direttamente o che ha un'interfaccia diversa da quella connessa direttamente.

Passaggio 10. Fare clic su Save (Salva) e distribuire le modifiche.

| Firewall Management Center<br>屯<br>Devices / Secure Firewall Routing                                      | Overview                                               | Policies<br>Analysis  | Objects<br>Devices           | Integration                       | Deploy                   | $\alpha$<br>⇔ ⊙<br>admin $\vee$  | died SECURE |
|----------------------------------------------------------------------------------------------------|--------------------------------------------------------|-----------------------|------------------------------|-----------------------------------|--------------------------|----------------------------------|-------------|
| FTD-1<br>Cisco Firepower Threat Defense for VMware<br>Routing<br>Interfaces<br>Device                     | DHCP<br>Inline Sets                                    | VTEP                  |                              |                                   |                          | You have unsaved changes<br>Save | Cancel      |
| Manage Virtual Routers<br>Global<br>$\boldsymbol{\mathrm{v}}$<br>Virtual Router Properties<br><b>ECMP</b> | Enable IPv4:<br>AS Number 64000<br>Neighbor<br>General | Add Aggregate Address | Filtering<br><b>Networks</b> | Route Injection<br>Redistribution |                          |                                  | $+$ Add     |
| <b>BFD</b><br>OSPF                                                                                        | Address                                                | Remote AS Number      |                              | <b>Address Family</b>             | Remote Private AS Number | Description                      |             |
| OSPF <sub>v3</sub><br>EIGRP<br><b>RIP</b>                                                                 | 10.2.2.2                                               | 64001                 |                              | Enabled                           |                          |                                  | 八日          |
| Policy Based Routing<br>$~\vee$ BGP<br>IPv4                                                               |                                                        |                       |                              |                                   |                          |                                  |             |

Immagine 19. Salvataggio della configurazione BGP

#### Passaggio 11. Ripetere la procedura con il secondo firewall.

| Firewall Management Center<br>ŲÌ<br>Devices / Secure Firewall Routing                         | Overview                                               | Policies<br>Analysis  | Devices   | Objects<br>Integration     |                 | Deploy                   | $\alpha$    | cisco SECURE<br>$\ddot{\circ}$ 0<br>admin $\vee$ |
|-----------------------------------------------------------------------------------------------|--------------------------------------------------------|-----------------------|-----------|----------------------------|-----------------|--------------------------|-------------|--------------------------------------------------|
| FTD-2<br>Cisco Firepower Threat Defense for VMware<br>Routing<br>Interfaces<br>Device         | DHCP<br><b>Inline Sets</b>                             | VTEP                  |           |                            |                 |                          |             | Cancel                                           |
| Manage Virtual Routers<br>Global<br>$\mathbf{v}$<br>Virtual Router Properties                 | Enable IPv4:<br>AS Number 64001<br>Neighbor<br>General | Add Aggregate Address | Filtering | Networks<br>Redistribution | Route Injection |                          |             |                                                  |
| <b>ECMP</b><br><b>BFD</b>                                                                     |                                                        |                       |           |                            |                 |                          |             | $+$ Add                                          |
| OSPF                                                                                          | Address                                                | Remote AS Number      |           | Address Family             |                 | Remote Private AS Number | Description |                                                  |
| OSPFv3                                                                                        | 10.1.1.1                                               | 64000                 |           | Enabled                    |                 |                          |             | Æ                                                |
| <b>EIGRP</b><br><b>RIP</b><br>Policy Based Routing<br>$~\sim$ BGP<br>IPv4<br>IP <sub>v6</sub> |                                                        |                       |           |                            |                 |                          |             |                                                  |

Immagine 20. Configurazione di BGP sul peer

#### Verifica

Passaggio 1. Verificare la configurazione del loopback e della route statica, quindi controllare la connettività tra i peer BGP con un test ping.

show running-config interface nome\_interfaccia

show running-config route

show destination\_ip

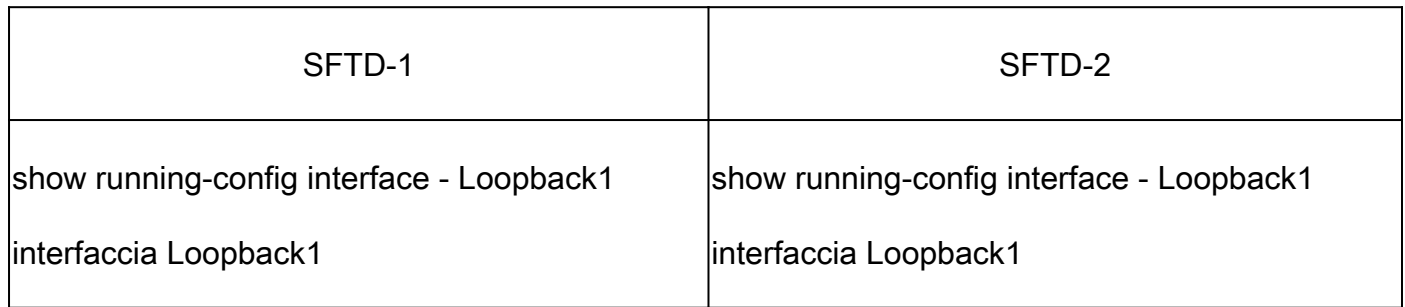

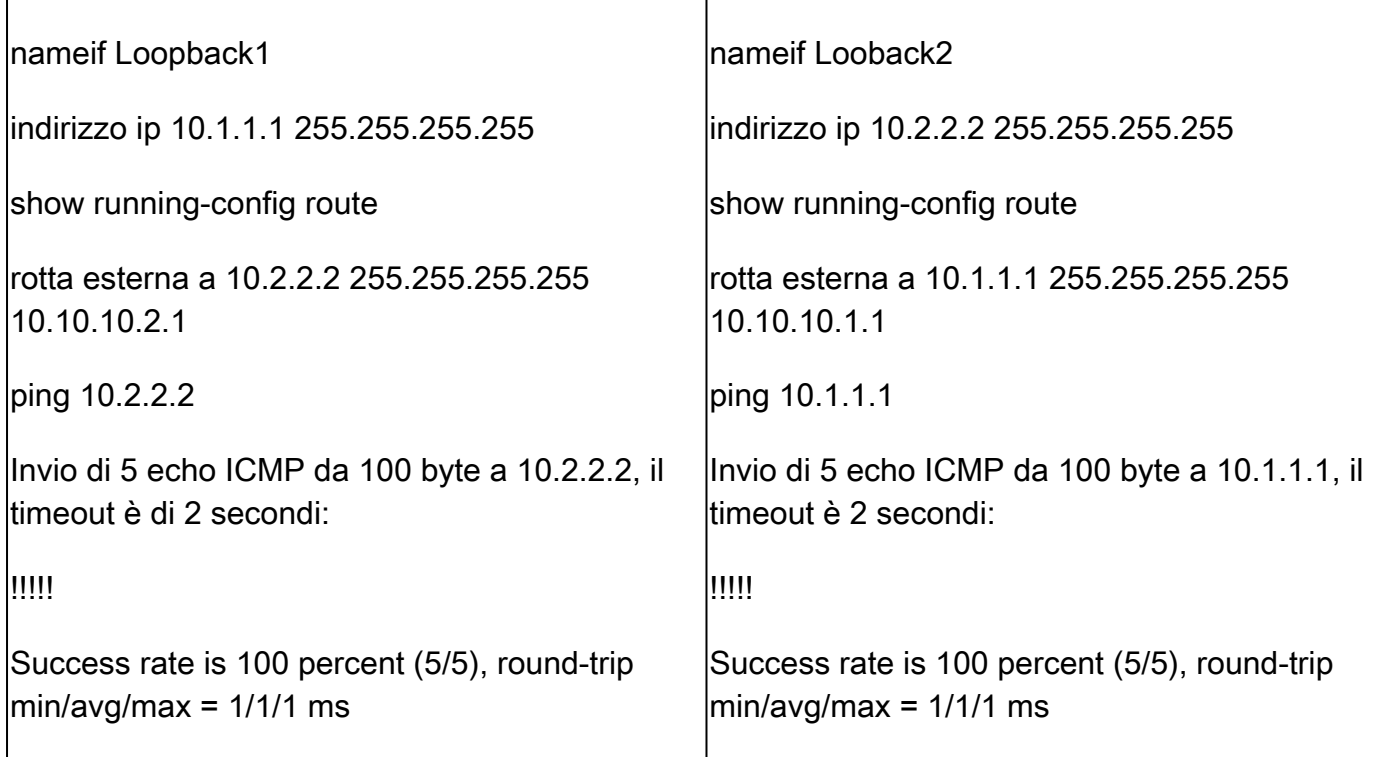

Passaggio 2. Verificare la configurazione BGP, quindi accertarsi che il peering BGP sia stato stabilito.

show running-config router bgp

mostra vicini bgp

mostra riepilogo bgp

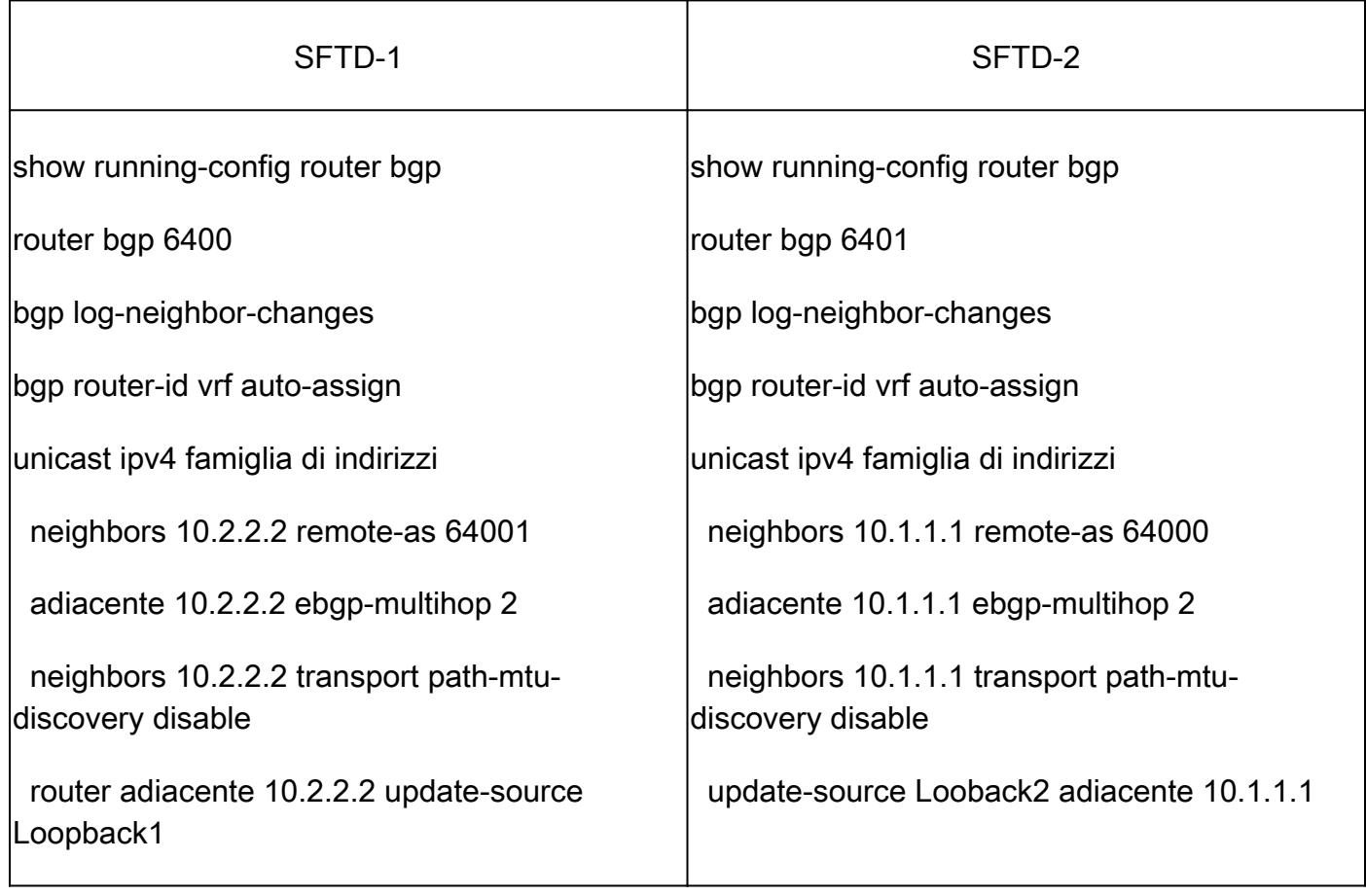

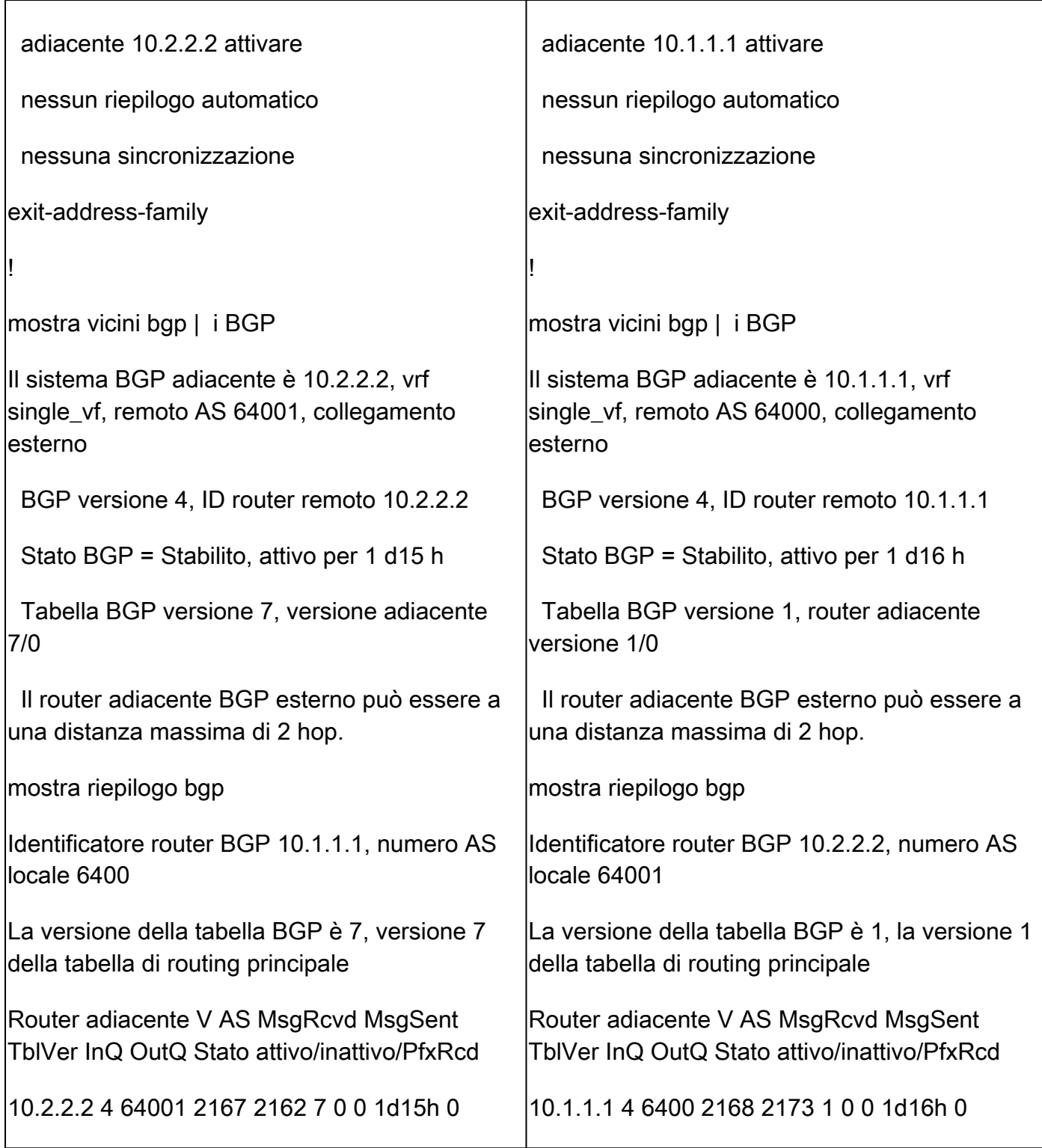

### Risoluzione dei problemi

Se si verificano problemi durante il processo, leggere questo articolo:

· [Border Gateway Protocol \(BGP\)](https://www.cisco.com/c/en/us/td/docs/security/firepower/70/fdm/fptd-fdm-config-guide-700/fptd-fdm-bgp.html)

#### Informazioni su questa traduzione

Cisco ha tradotto questo documento utilizzando una combinazione di tecnologie automatiche e umane per offrire ai nostri utenti in tutto il mondo contenuti di supporto nella propria lingua. Si noti che anche la migliore traduzione automatica non sarà mai accurata come quella fornita da un traduttore professionista. Cisco Systems, Inc. non si assume alcuna responsabilità per l'accuratezza di queste traduzioni e consiglia di consultare sempre il documento originale in inglese (disponibile al link fornito).